## **Present Filters**

- [Overview](#page-0-0)
	- [Filter widgets](#page-0-1)
	- [Left side navigation filters](#page-0-2)
- [Filter panel](#page-1-0)
- [How to use a Filter Widget](#page-2-0)
	- [Add filter default values](#page-4-0)
	- [Change filter entry display](#page-4-1)
- [Filter properties](#page-5-0)
- [Related topics](#page-7-0)

### <span id="page-0-0"></span>**Overview**

Filters enable reports on your presentations to be filtered by a set of values. For example, a region filter will allow you to consume region-specific data on the same presentation. Yellowfin allows the use of single filters, as well as filter groups.

For filters to work on your presentation, you must add reports with **user-prompt filters**. These filters can be used via the left side navigation filter panel to anywhere on the presentation slide.

#### <span id="page-0-1"></span>Filter widgets

Filters are added to the presentation through a filter widget. Access the filter widget by clicking on the Filters button on the left side of the presentation.

The following types of filter widgets are available:

**Vertical Filter List:** Displays the filter on your presentation in a vertically aligned layout.

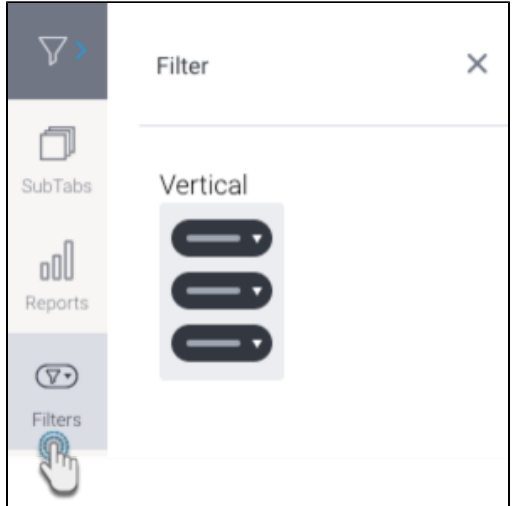

#### <span id="page-0-2"></span>Left side navigation filters

Filters can also be added to presentations without the use of a widget by using the left side navigation filters. This provides users with an alternate style of displaying filters in a slide out panel, rather than permanently displaying them on the presentation.

Click on the top **filter** button on the left to access a list of filters to be added directly to the presentation.

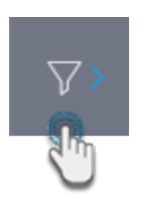

Note that to see this left side navigation filter button, the **Left Filters** toggle in a presentation properties panel should be enabled.

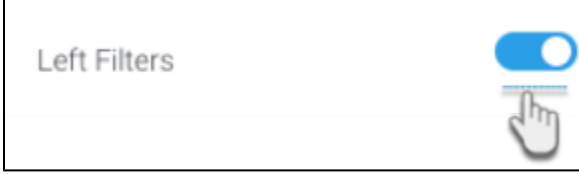

### <span id="page-1-1"></span><span id="page-1-0"></span>Filter panel

You can add a single filter or filter groups to a filter panel through the filter widget. (See tutorial on how to add below). Once added, filters will display in the panel available for presentation builders and end users to use on the presentation.

The diagram and table below provide a basic understanding of a filter panel.

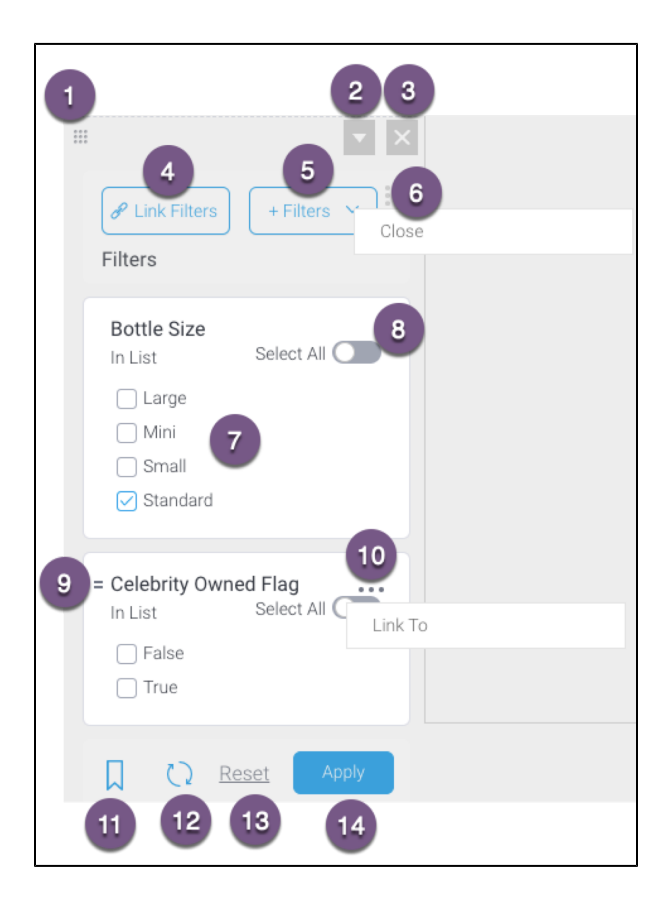

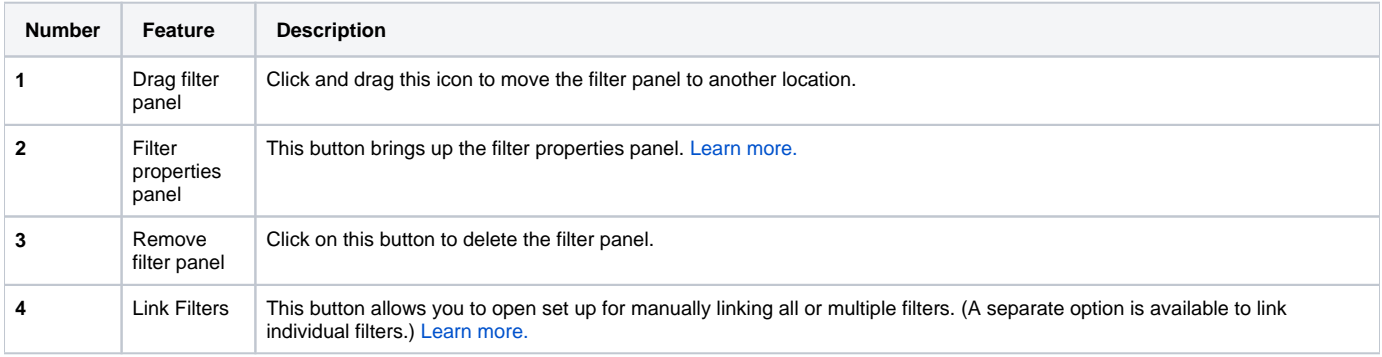

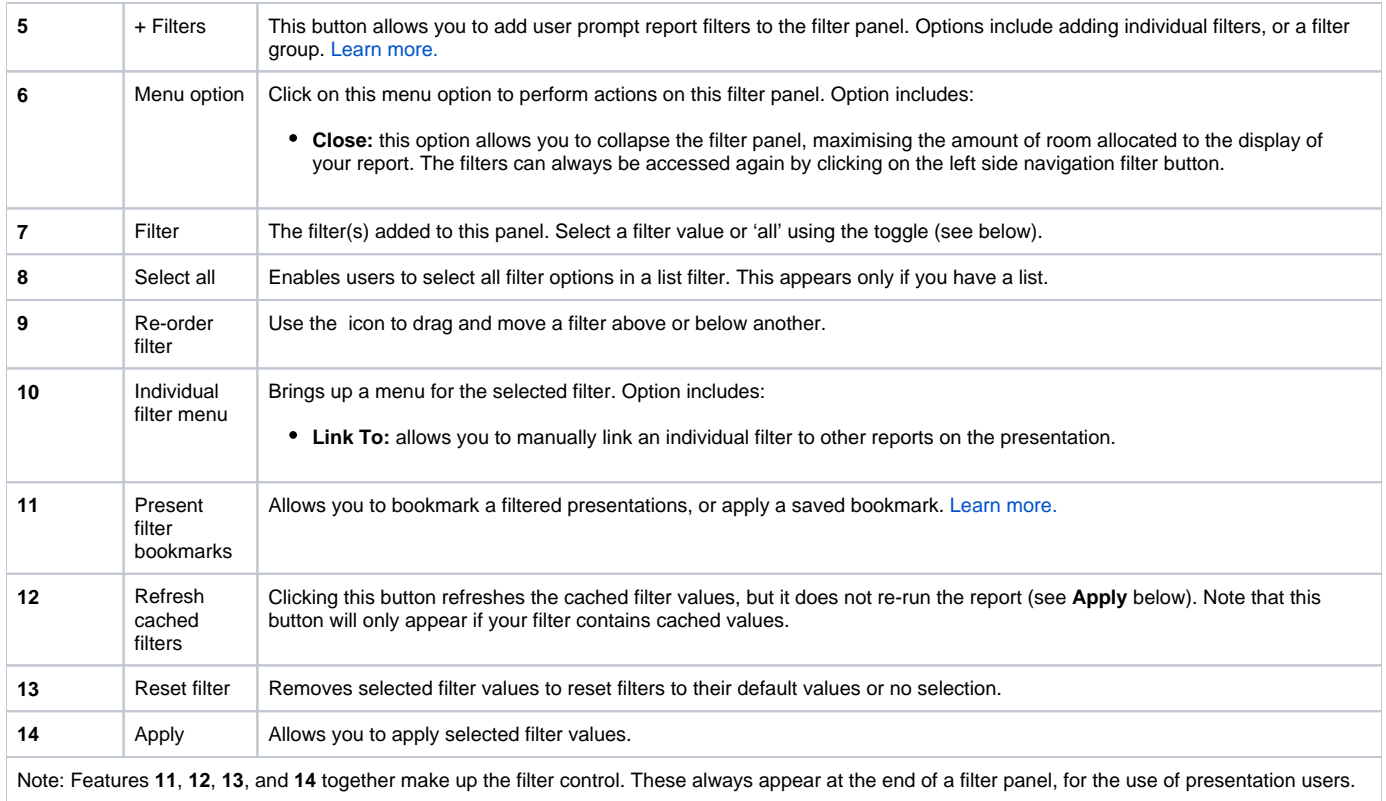

### <span id="page-2-1"></span><span id="page-2-0"></span>How to use a Filter Widget

This tutorial shows how to add filters to a presentation using a Filter Widget. Before you begin, add reports that contain user prompt filters to your presentation.

1. Click on the **Filters** icon on your presentation builder to bring up the Filter Widget list.

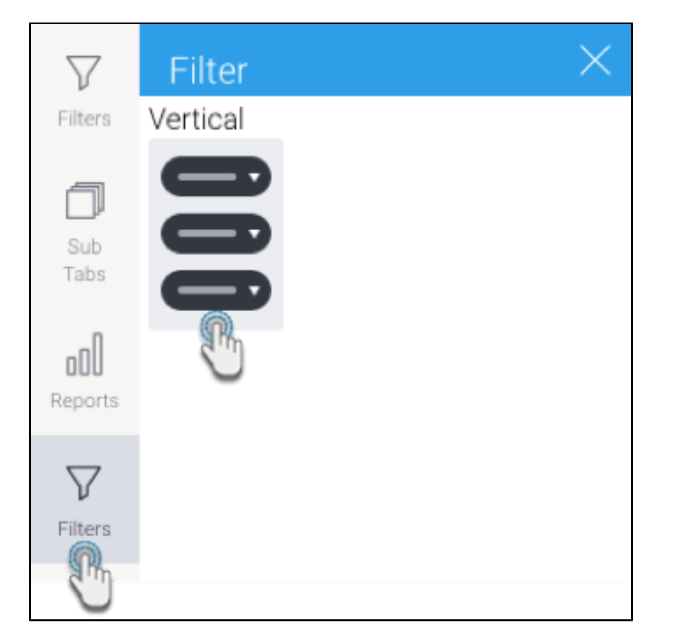

- 2. Then drag a Filter Widget onto the presentation at the exact location you would like to display the filter.
- 3. A filter panel will appear on the location it was dropped. (Side note: click [here](#page-1-1) for an overview of this filter panel).
- 4. Add report filters to this panel by clicking on the **+ Filters** button.

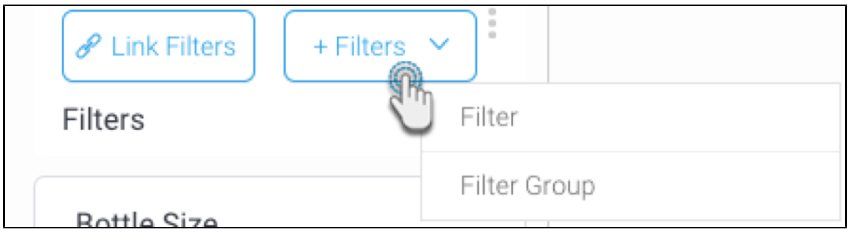

5. Choose Filter to add individual filters (you can add multiple as well), or Filter Group to add a filter group. (In our example, we will choose Filter.) 6. A pop up displaying available report filters will appear. This allows you to choose which filters to add from any of the reports. **Note:** If none of the reports contain any filters, then the following notification will appear on this popup. Click on the **Add a report** link to open the Reports tab on the left side.

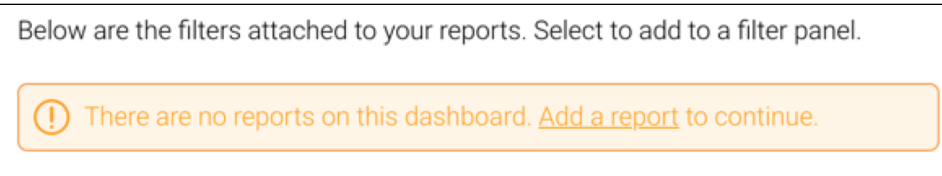

7. Click on one or more filter checkboxes to select those that you want to add. Alternatively, enable the **Select All** toggle to select all the filters on this pop up. You can undo this selection by choosing the **Clear All**.

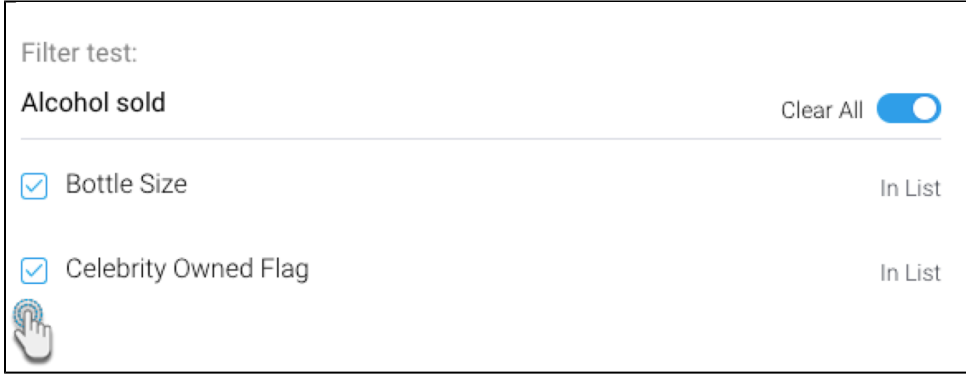

8. Click the **Save** button at the bottom of the pop-up to add the filters.

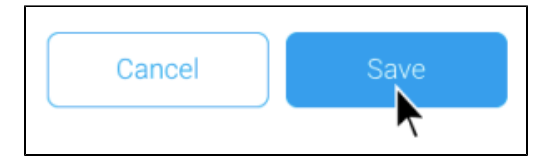

9. The filters will then appear in the filter panel on the presentation, as shown in the example below.

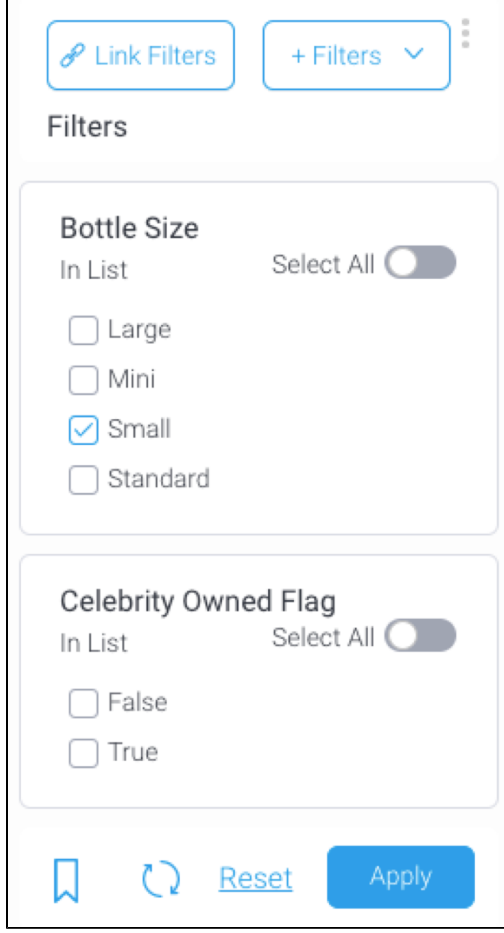

#### <span id="page-4-0"></span>Add filter default values

You can set default values for your presentation filters. refer to [this section](https://wiki.yellowfinbi.com/display/yfcurrent/Default+Filter+Values+in+Present).

#### <span id="page-4-1"></span>Change filter entry display

Filter entries or values will appear on presentations with the display style applied on them in the report. However, the entry display type of certain filters can be changed in the Present builder, without having to change it in the report first. Entry styles can be changed to checkboxes, lists, pop-ups, drop downs or radio buttons, depending on the filter type.

This is possible if the report filter meets all of the following criteria:

- The filter is formatted to display its values in the form of a list. Ensure that the Value Entry Method of the filter is selected as 'Value List Selection' in the report.
- The filter is not a date filter with predefined or cached values.

How to change:

- 1. Add the filters using the Filter Widget.
- 2. Click on the ellipses **button on an individual filter to bring up its menu**, and select the **Entry Style** option.
- 3. Choose the new entry style from the list of options.

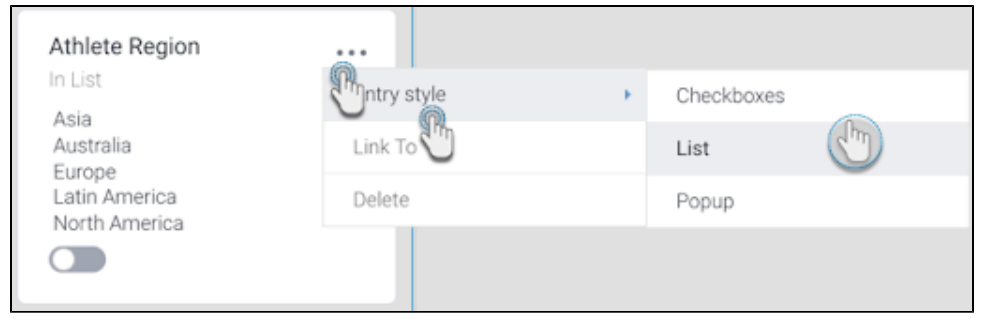

4. The filter entries will be instantly updated.

# <span id="page-5-1"></span><span id="page-5-0"></span>Filter properties

The filter properties panel lets you configure the following settings.

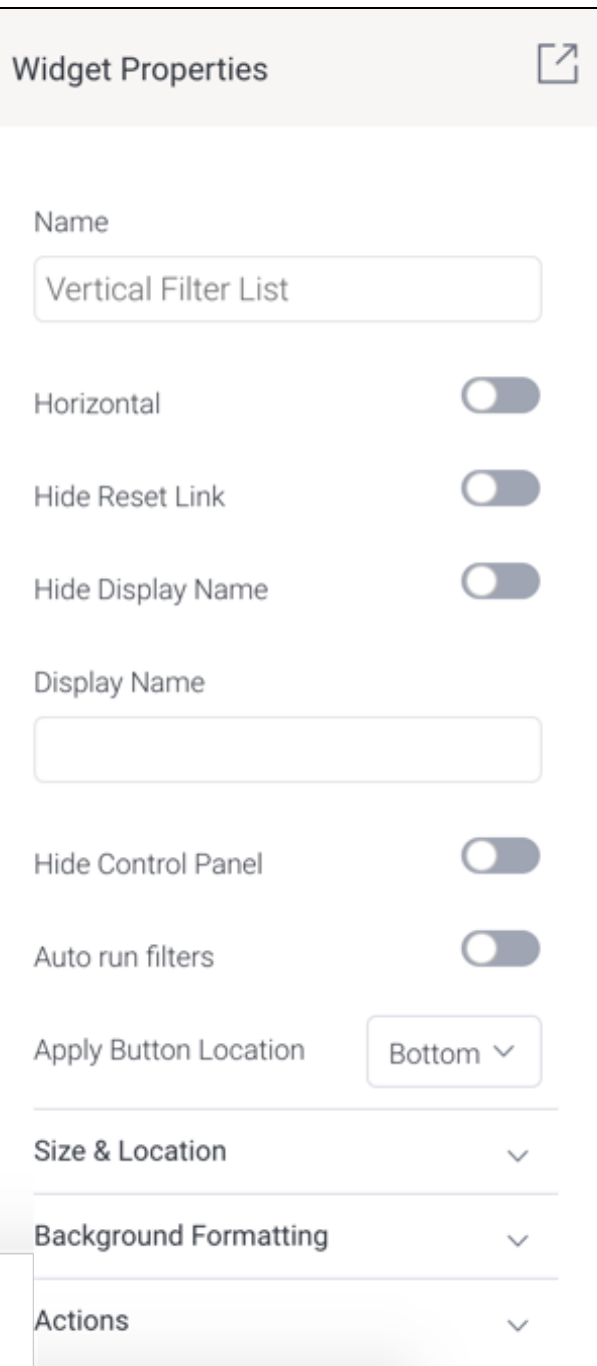

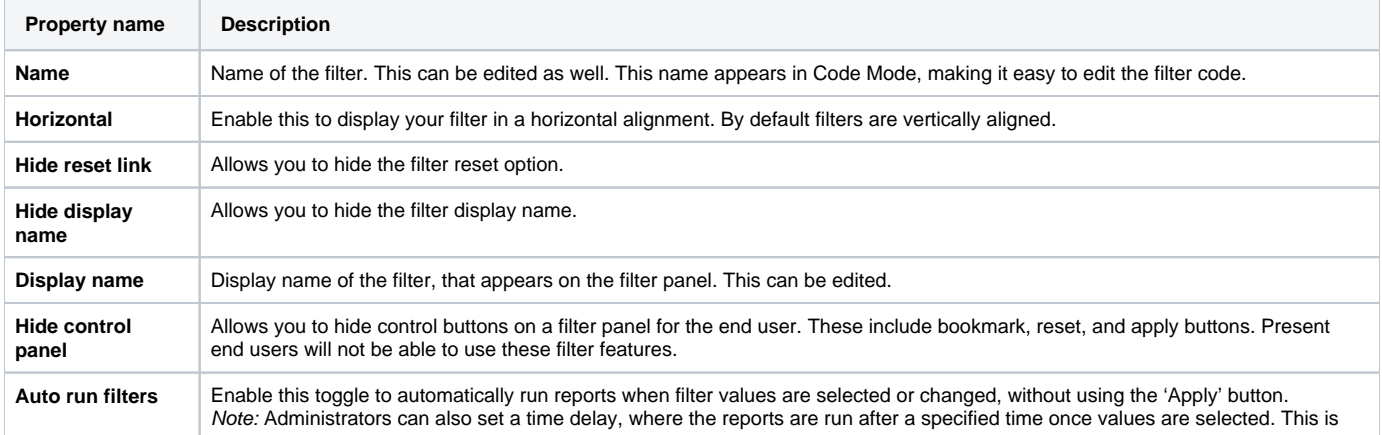

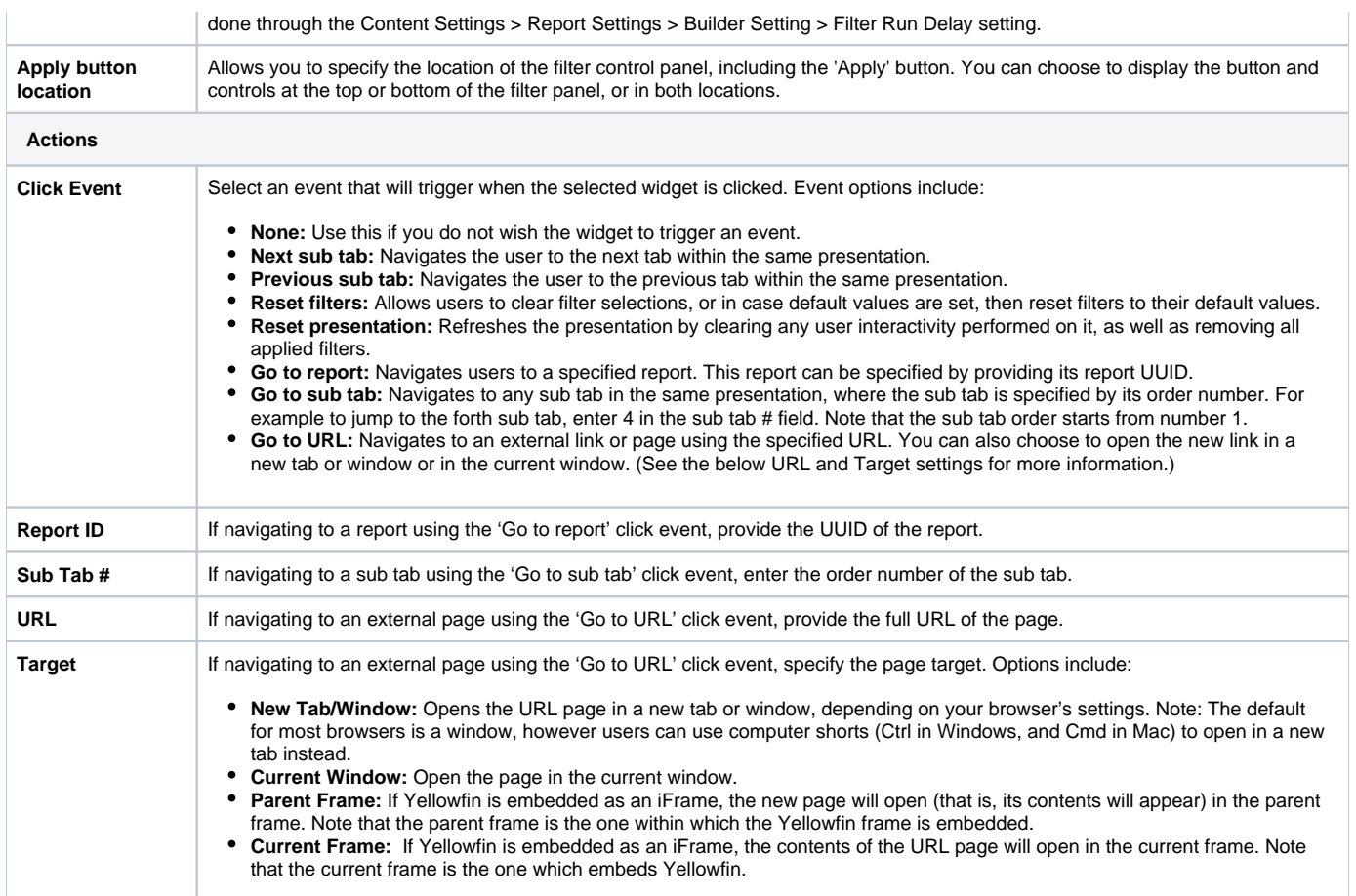

### <span id="page-7-0"></span>Related topics

- [Present filter groups](https://wiki.yellowfinbi.com/display/yfcurrent/Present+Filter+Groups)
- [Filter linking](https://wiki.yellowfinbi.com/display/yfcurrent/Present+Filter+Linking)
- [Present filter bookmarks](https://wiki.yellowfinbi.com/display/yfcurrent/Present+Filter+Bookmarks)
- [Default filter values](https://wiki.yellowfinbi.com/display/yfcurrent/Default+Filter+Values+in+Present)